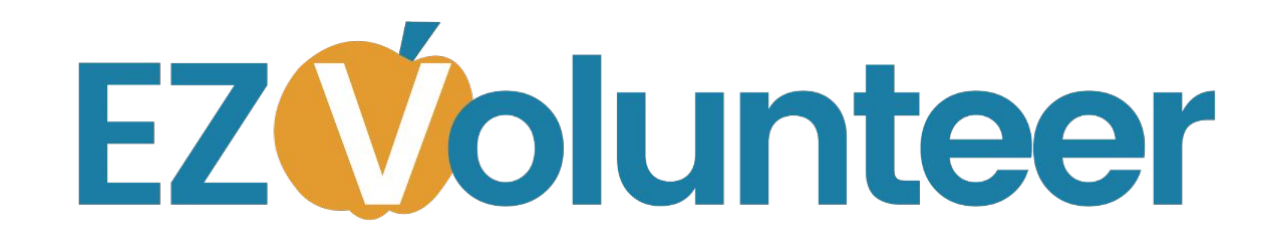

Using Volunteer Opportunities For Campus Coordinators

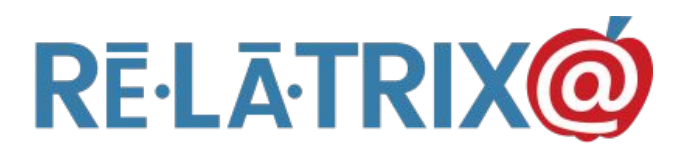

# **Training Agenda**

- **★** Why Use Opportunities?
- ★ Creating Volunteer Opportunities
	- **○** Calendars, Forms, URLs
- ★ Notifying Your Volunteers
- ★ Tracking Opportunities
- ★ Using Opportunities w/ Your Kiosk

### Why Use Opportunities?

- $\star$  Organize activities at your school
	- **○** Shared Responsibility
- $\bigstar$  Communicate with school volunteers
- $\bigstar$  Track who is attending & their hours
- $\bigstar$  Sign-up through your kiosk
- $\bigstar$  Recognize & award your volunteers

# Creating An Opportunity

★ Settings

- **○** Available ALL, Display Kiosk, #Needed
- $\bigstar$  Basic Details
	- **○** Name, Category, Desc, Location
- $\bigstar$  Schedule
	- **○** Start/End, Recurrence Pattern & End Date
- **★ Add To EZVolunteer Calendar**
- ★ Assign Coordinators
- $\bigstar$  Personalize Thank You & Continue Button

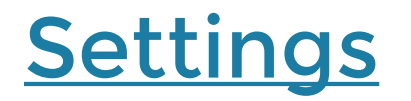

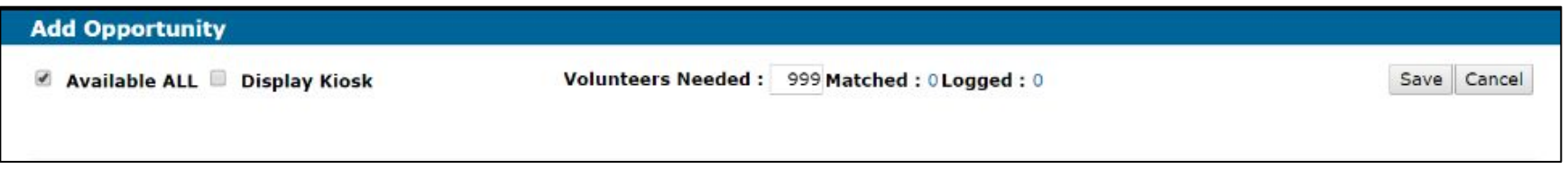

#### Available ALL - Appears In MyAccount for your Vols

Display Kiosk - Appears On Start Vol Pg

Vols Needed - Limits Max Matched Vols

### Details

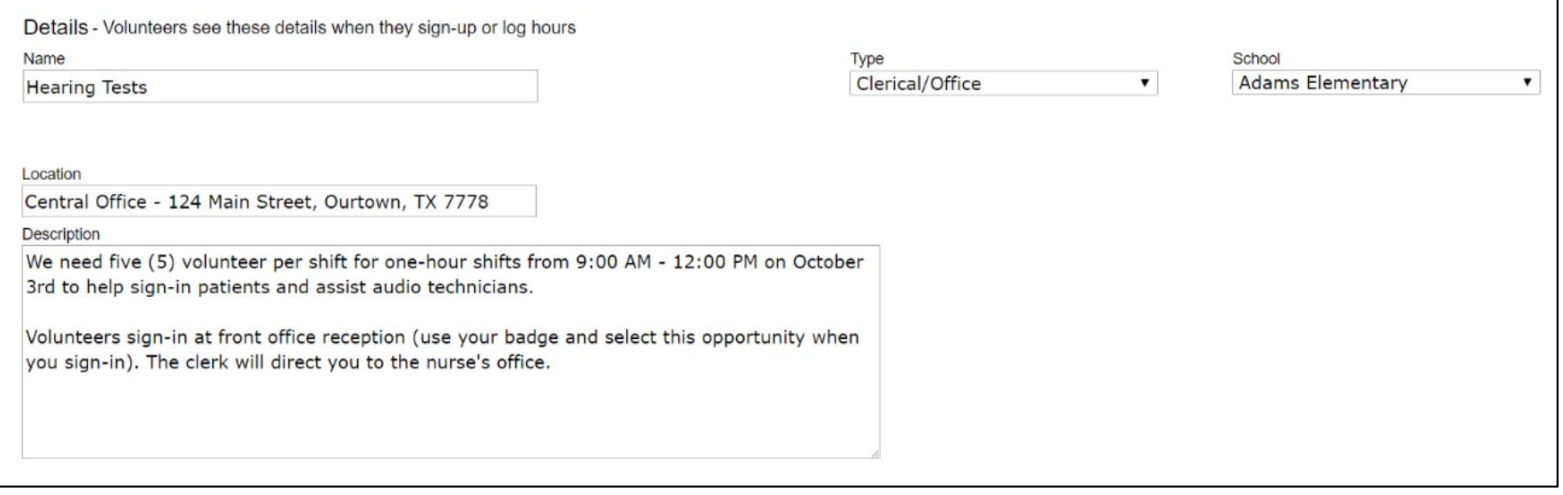

#### Name - Appears In MyAccount & email

#### Type - Category For The Vol Activity

#### Location - Specifics, other than your school

Desc - Add'l info about arriving, etc.

# Schedule / Calendar

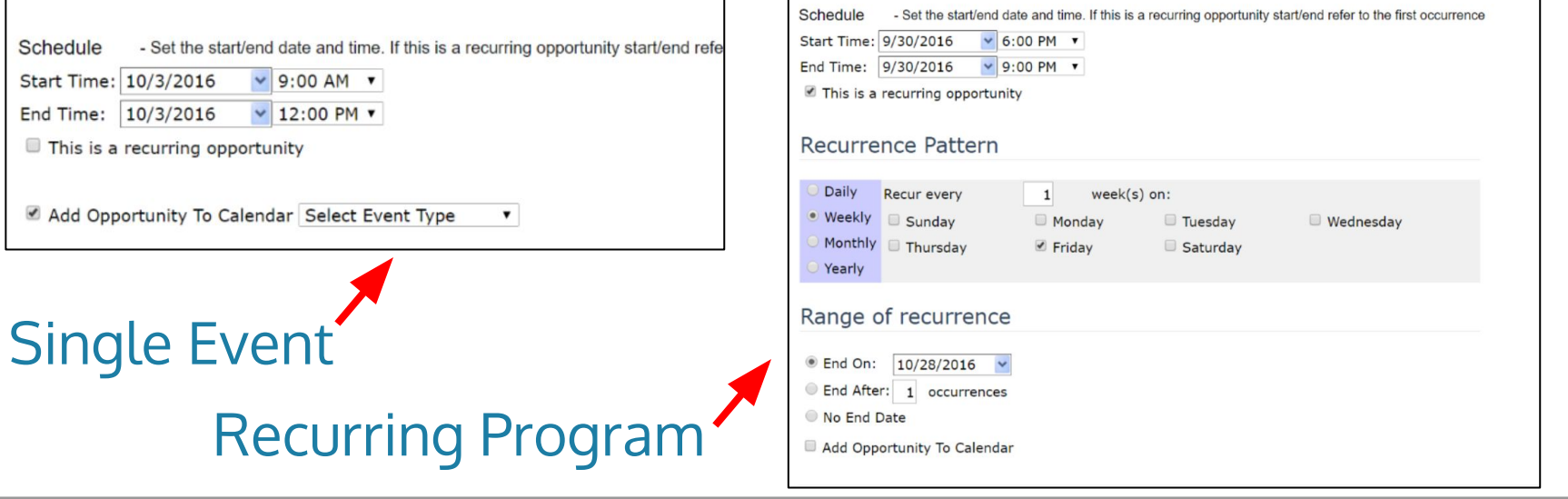

Start/End - Single Event / Recurring Program

Recurrence Pattern - Daily, Wkly, Monthly, Yrly

Recurrence Range - End date

Add Event To Calendar - Select Your School

### **Coordinators**

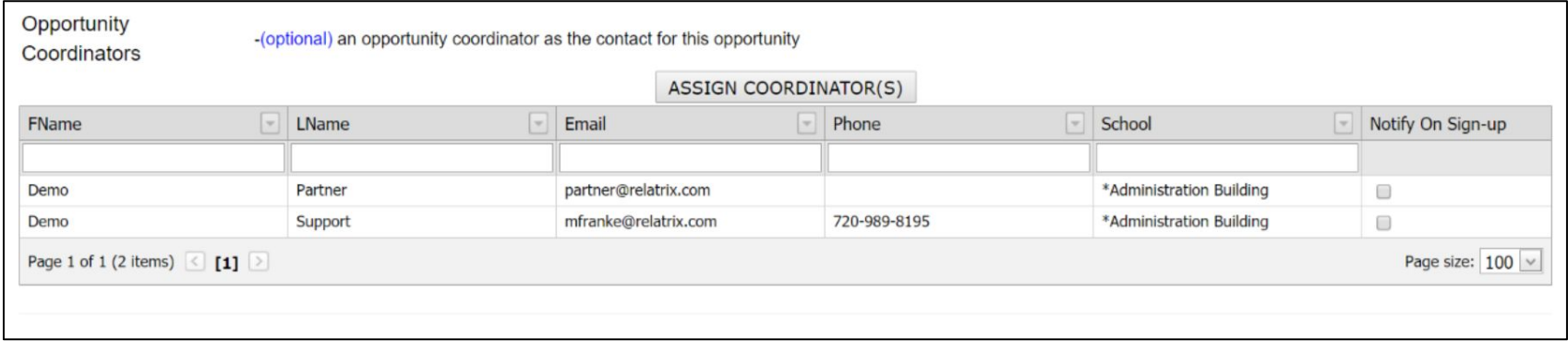

#### Assign - Choose One Or Multiple Registered Vol

#### Notify - Email Notification When Vols Signup

# Thank You / Shift Schedule

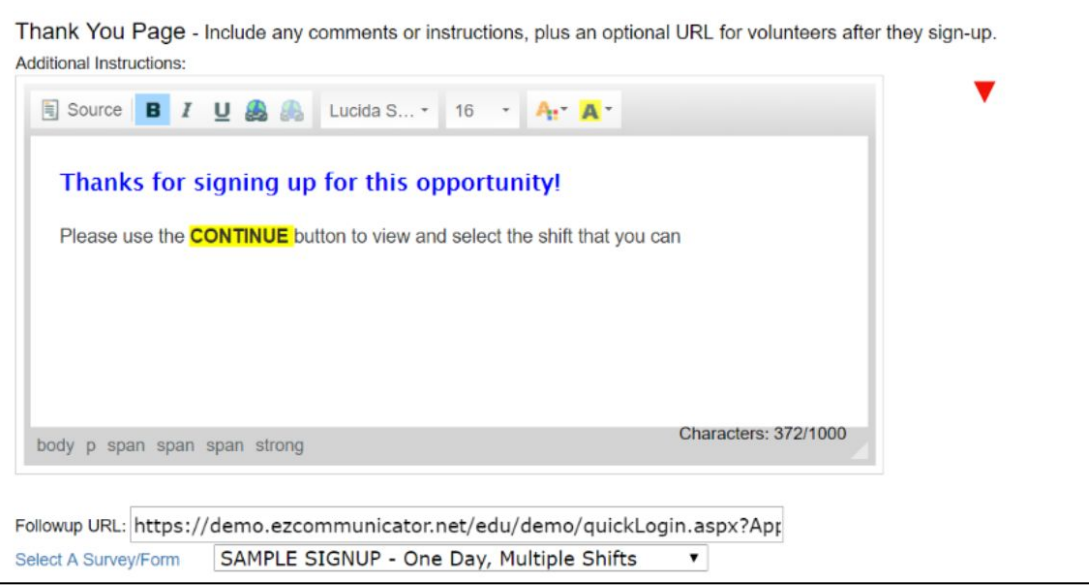

#### Create Custom Thank You Message

Use External URL or Link To Form For Shift SignUp (Displayed after volunteer clicks CONTINUE)

# Calendar Sign-up

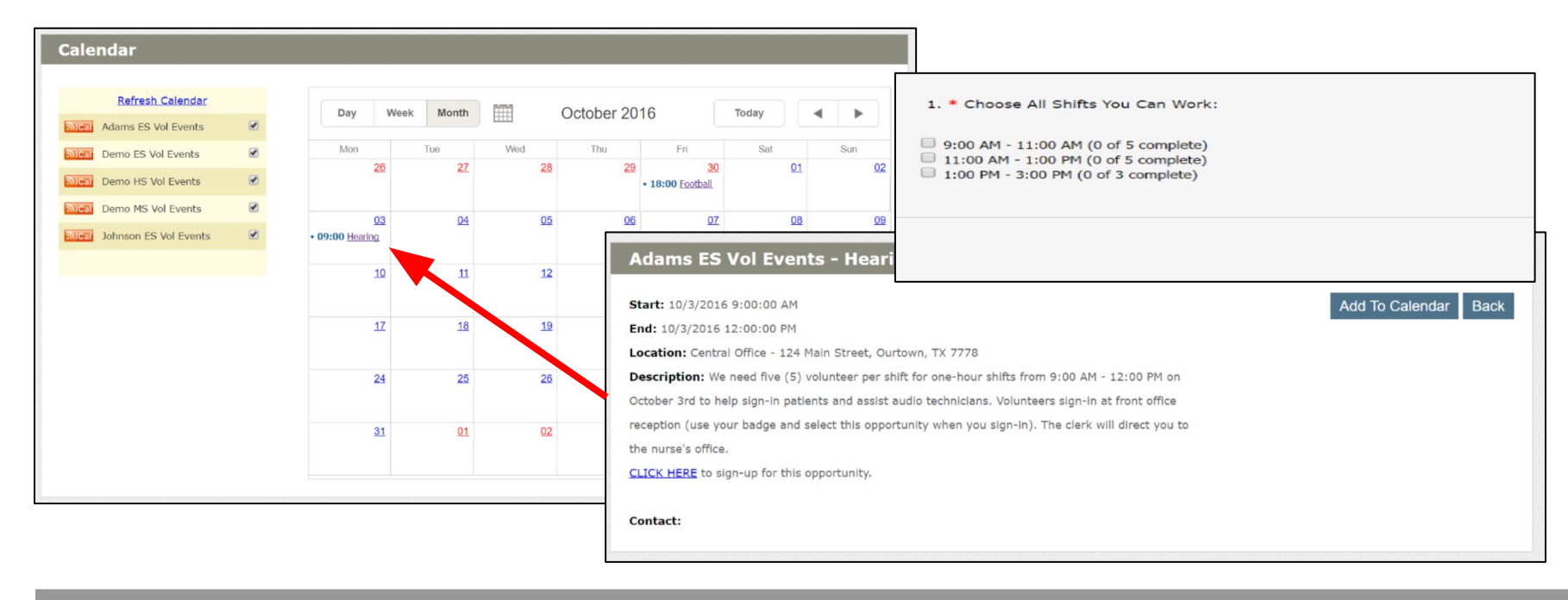

### Upcoming Events Display On Website Calendar

Approved Volunteers Sign-up, Choose Shifts & Add To Personal Calendar

# My Account Sign-up

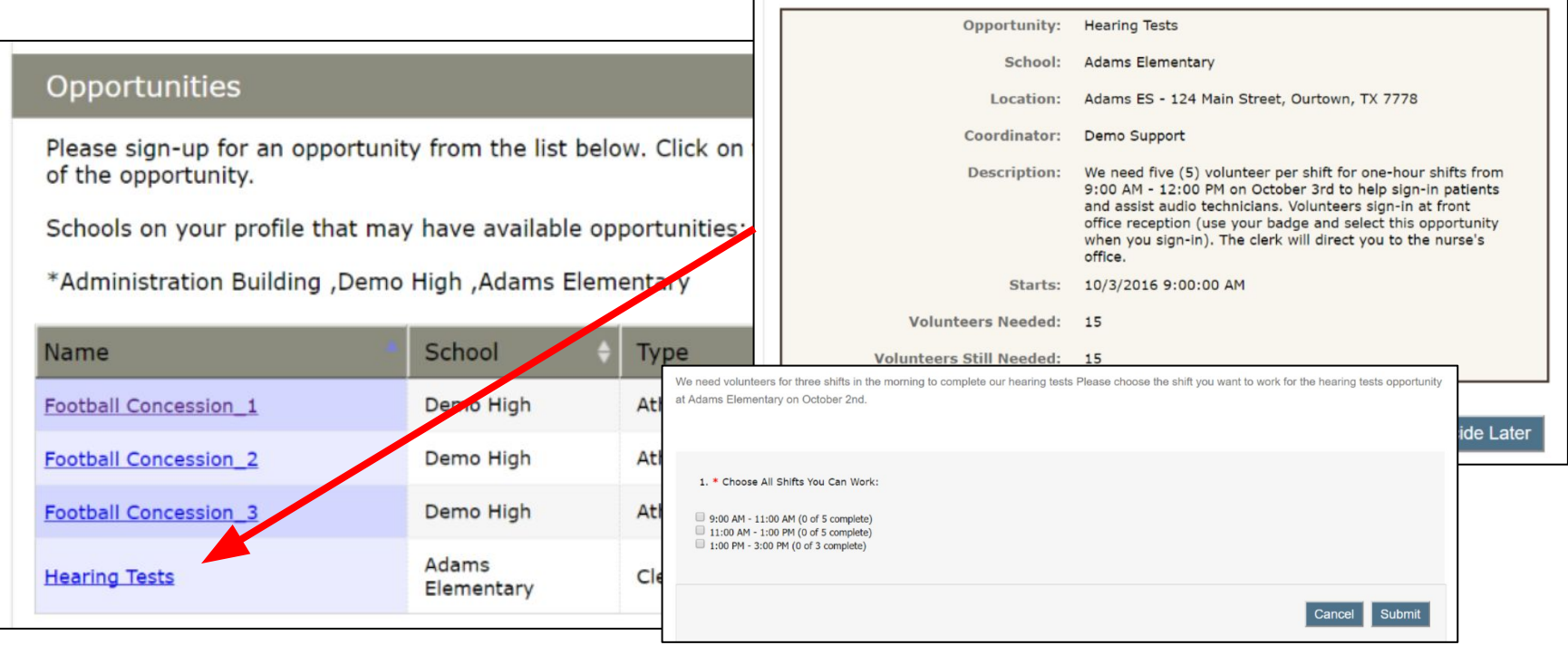

Displays Available Opportunities From Selected Schools

After Sign-up Opportunities Are Moved To 'Hours' Tab For Logging

# Volunteer List Email Sign-up

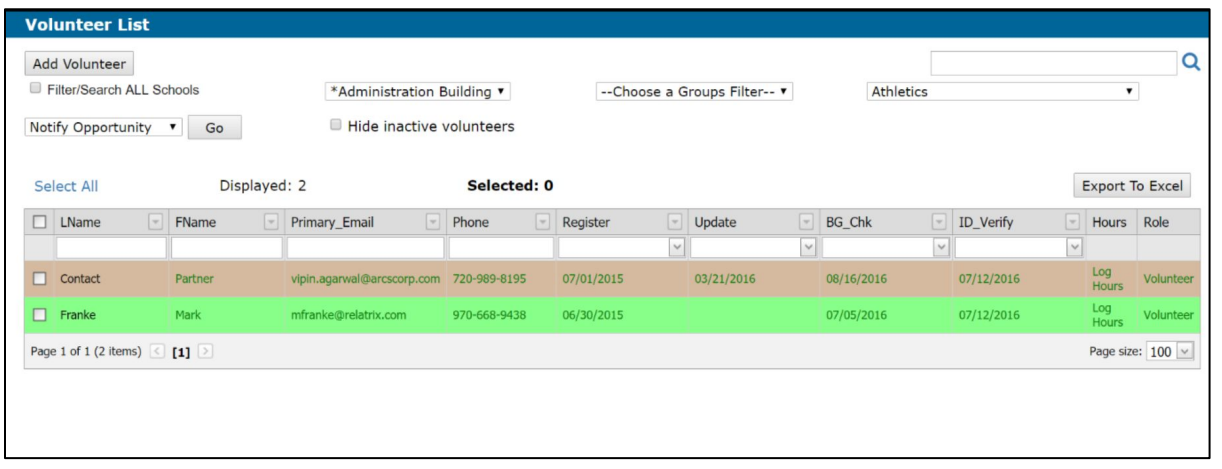

#### Filter Volunteers & NOTIFY or EMAIL

NOTIFY = Select Opp From List [Uses Opp Template]

EMAIL = Copy/Paste URL From Opp List [Custom Msg]

### Track Matched Volunteers & Hours

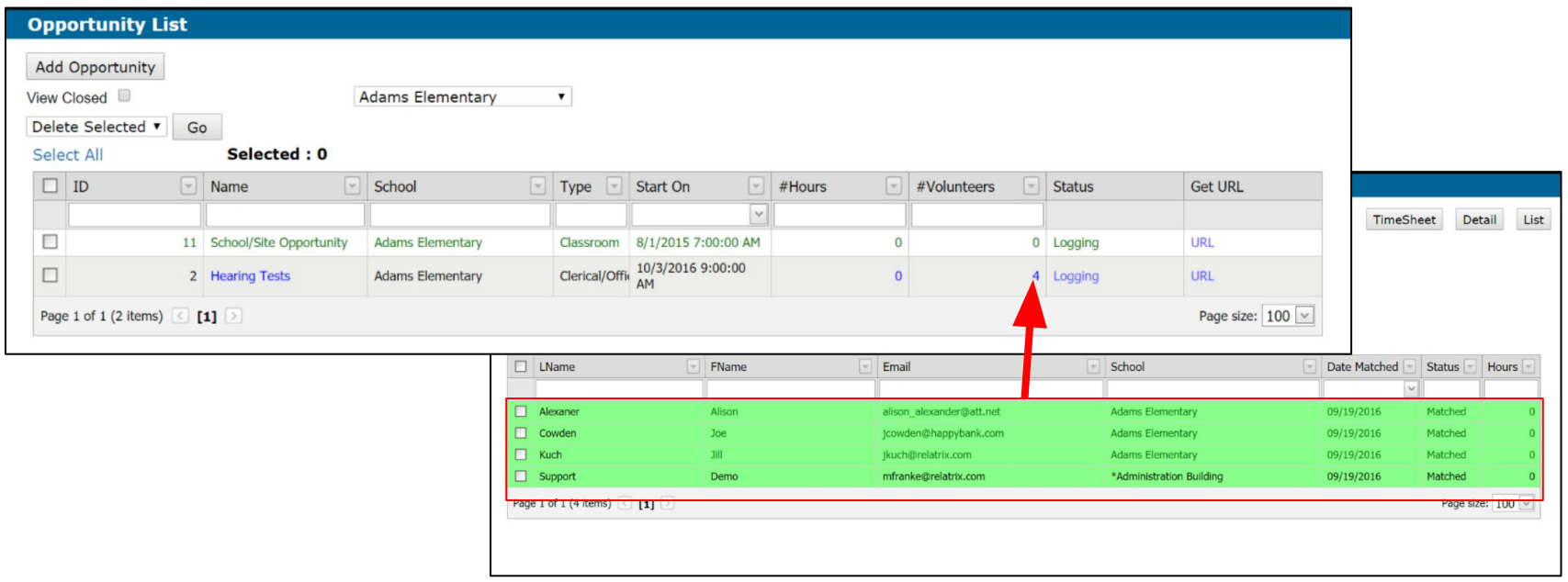

School Opportunities List Shows Hours & Matched Volunteers

Drill-down To View Details Of Matched Volunteers

Coordinators Can Notify, Remove, Log Hrs, Or Create Roster

# Track Shift Sign-up

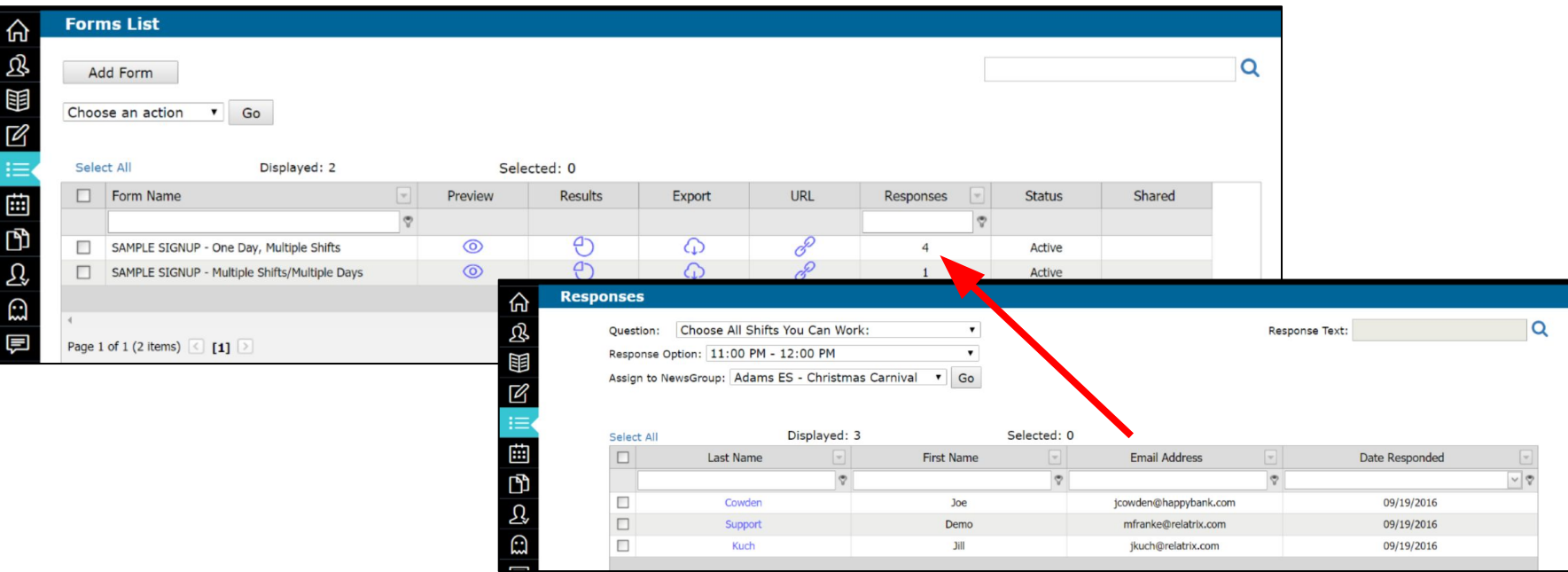

#### Forms List Displays Responses For Shift Sign-up

Click Responses To View Who Signed Up For A Shift

Export (By Users) To Download Excel File

# EZVolunteer Kiosk

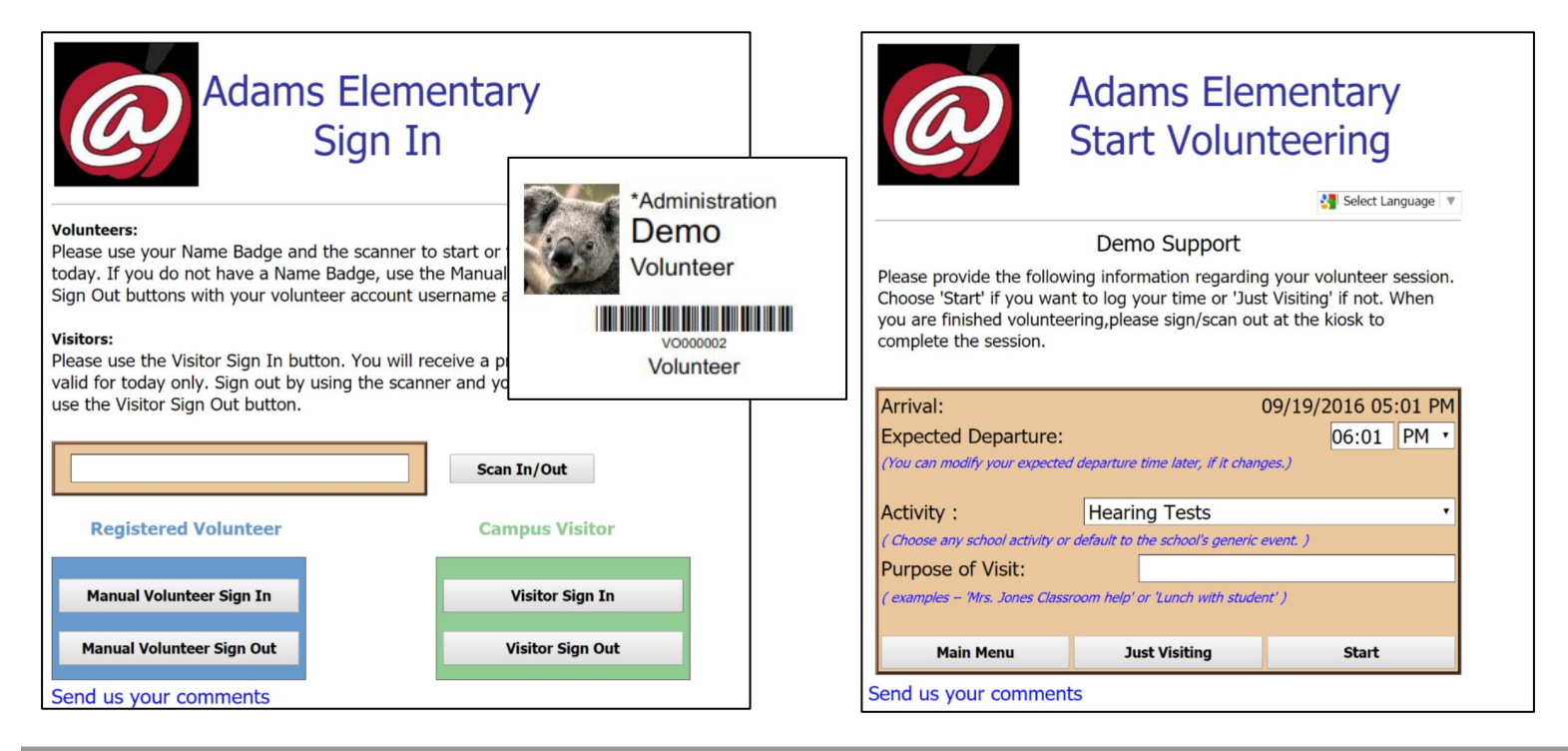

### Volunteers Sign-in With Account Details Or Name Badge

Select From Available Activities To Sign-up & Log Hours

### Take Aways About Opportunities

- ★ School/Generic -vs- Event/Program
- $\bigstar$  Event = One or Few Times; Copy & Add To Calendar
- $\bigstar$  Program = Recurring; Display In Kiosk
- ★ Volunteer Limit Will Display 'FULL' To N+1 Sign-up
- ★ Available Opps Move To Hours Page After Sign-up

### **Contact Details**

★ Relatrix Customer Support 866.670.6399 [support@relatrix.com](mailto:support@relatrix.com)

★ Mark Franke – Relatrix Account Contact 800.570.6234 x501 or 720.989.8195 [mfranke@relatrix.com](mailto:mfranke@relatrix.com)

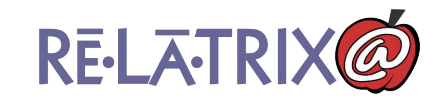